# 登記申請書作成システム Ver2 を使用したオンライン申請 調査士報告方式 について

(2021年8月30日 申請用総合ソフトバージョンアップ対応済み)

※こちらの機能は登記申請書作成システムに調査士報告方式オプションが必要になります。

## 目次

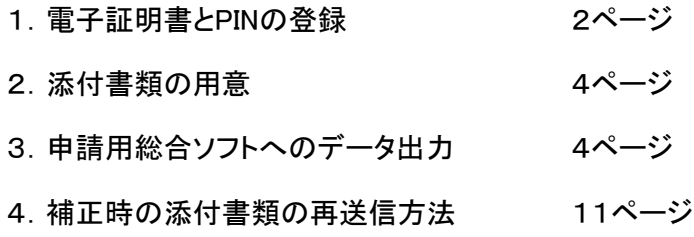

## 1.電子証明書とPINの登録

基本設定にて、事前に調査士の電子署名ファイルとPINを登録しておくと、電子署名を行う際、 毎回、調査士の電子証明書ファイルとPINを指定する必要がなくなります。 両方を登録すると、当システムを使用できる方はどなたでも電子署名を行える事になりますので、 セキュリティを考慮される場合は電子証明書ファイルのみ登録し、PINは登録せずに毎回入力する等 ご判断下さい。

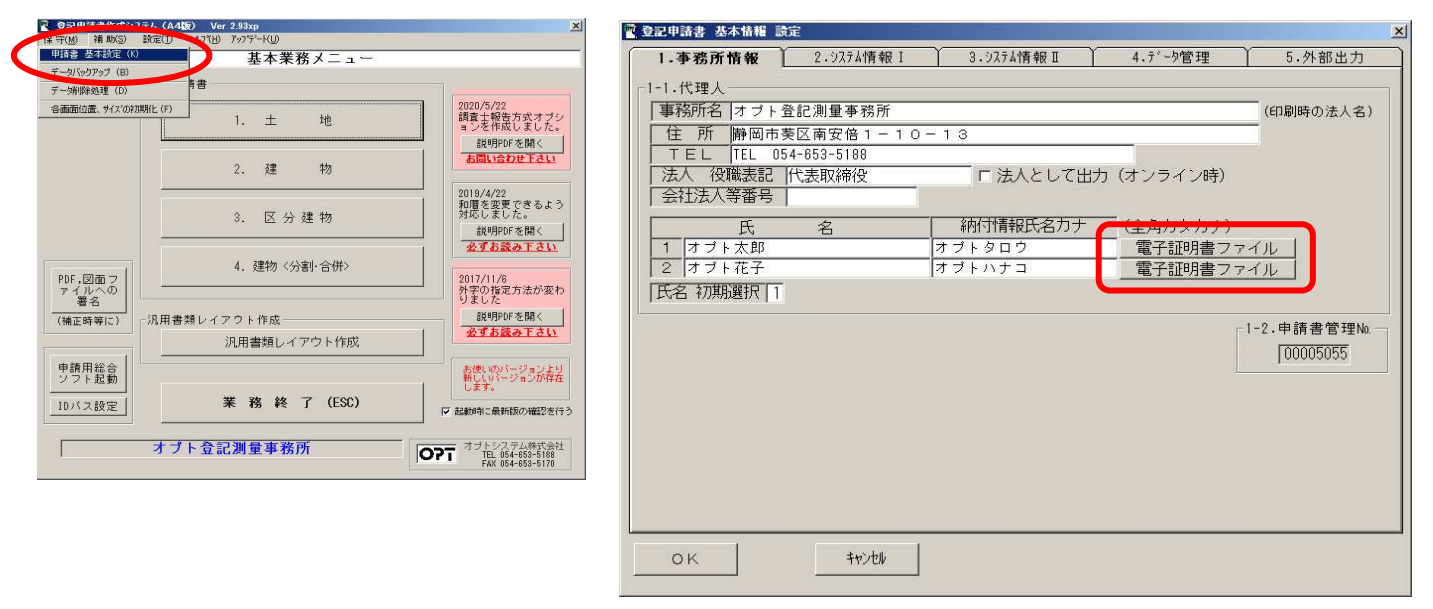

① 申請書を起動した基本業務メニューの上部「保守」→「申請書 基本設定」をクリックして下さい。 各調査士名の横に「電子証明書ファイル」のボタンがあります。

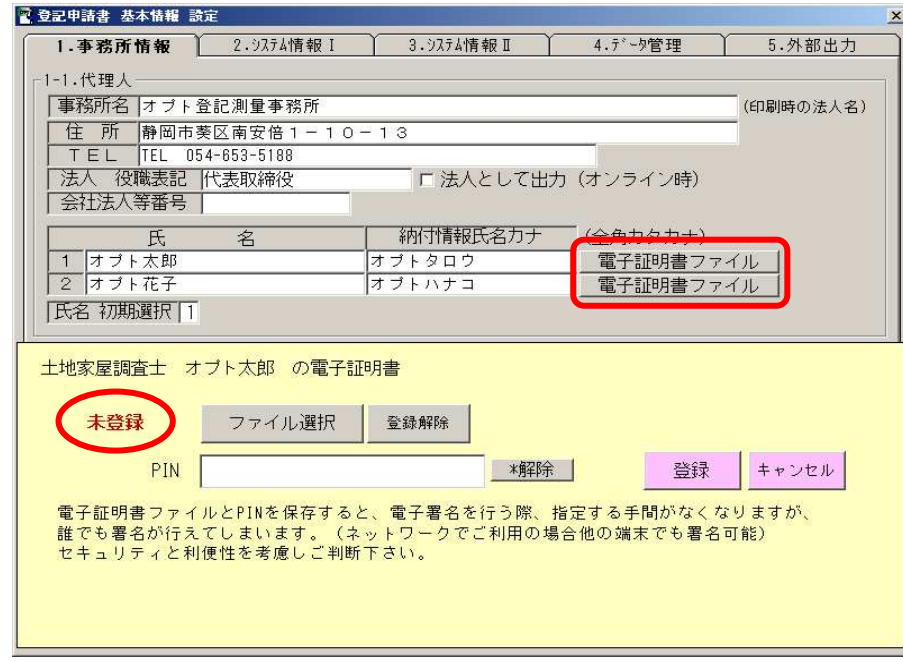

② このボタンをクリックすると各調査士の電子証明書ファイルとPINを登録することが出来ます。

「未登録」となっている場合、電子署名ファイルは登録されていませんので、「ファイル選択」から 各調査士の電子署名ファイルを選択して下さい。

(補足)

選択したファイルを登録すると、システムのデータフォルダにて管理されますので、 元ファイルとは別管理となります。(USB等に電子証明書ファイルが入っていた場合 でもUSBを刺していない状態で電子署名が可能です)

ネットワークで複数台をご利用の場合でも、1箇所で登録していただければ全台で共通の設定となります。

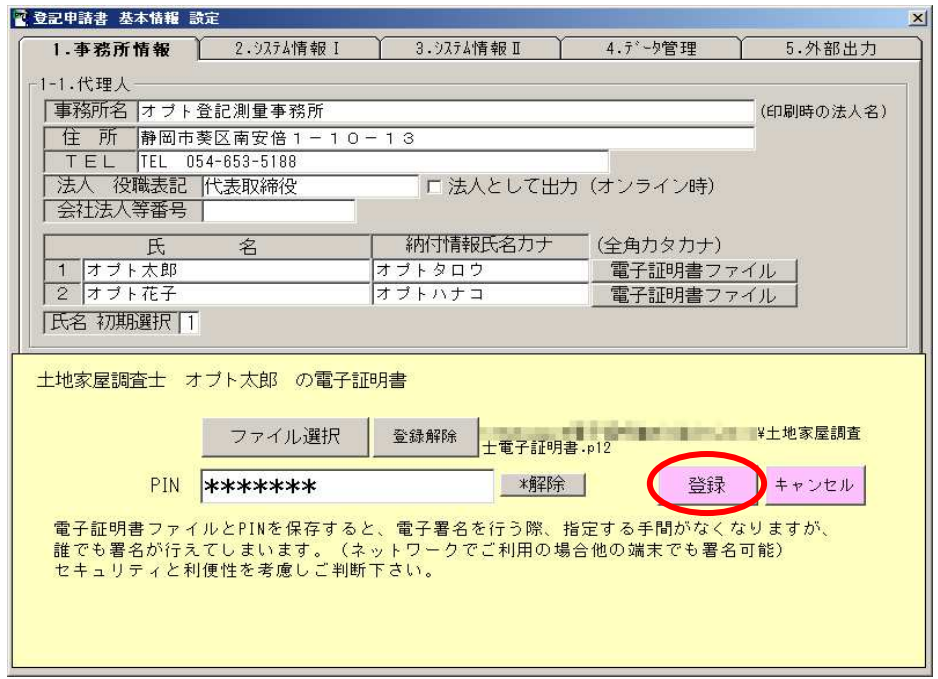

③ 電子署名ファイルの選択か、PINを入力し、「登録」ボタンをクリックして下さい。 内容が登録されます。

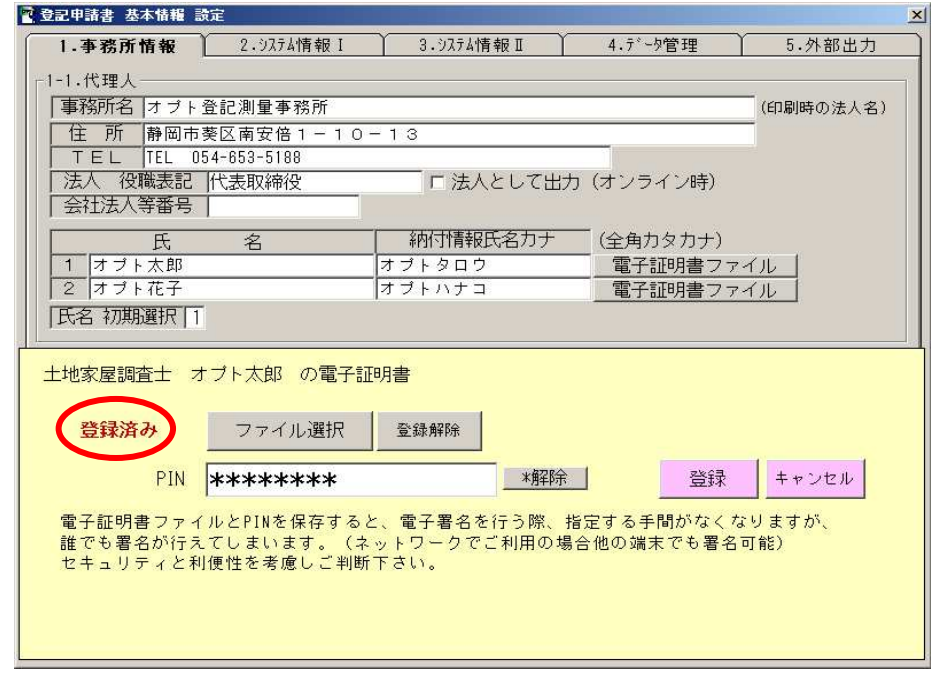

④ もう一度「電子証明書ファイル」をクリックすると、電子証明書ファイルが登録済みの場合は「登録済み」と こと、ここは、コミン、パリピングングのこ、電子品列目:<br>表示され、PINは\*で表示されます。これで登録は完了です。

登録された電子証明書ファイルを削除する場合は「登録解除」ボタンをクリックして下さい。

## 2.添付書類の用意

オンライン申請にて送信する添付書類のPDFや、図面TIFF、XMLファイルをご用意下さい。 一つのフォルダにまとめていただくとわかりやすいかと思います。 調査報告書は添付必須となっております。PDFにしたものをご用意ください。

PDFや図面への電子署名は、当システムで行なえますので、未署名の状態で構いません。

### 3.申請用総合ソフトへのデータ出力

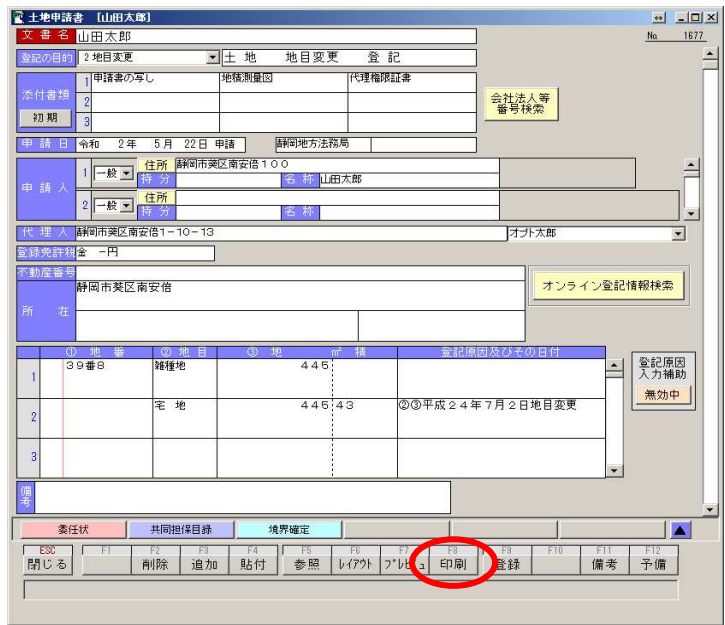

#### ① 当社システムにて、申請書データを作成して下さい。 申請書画面では、調査士報告方式でも追記等はありません。

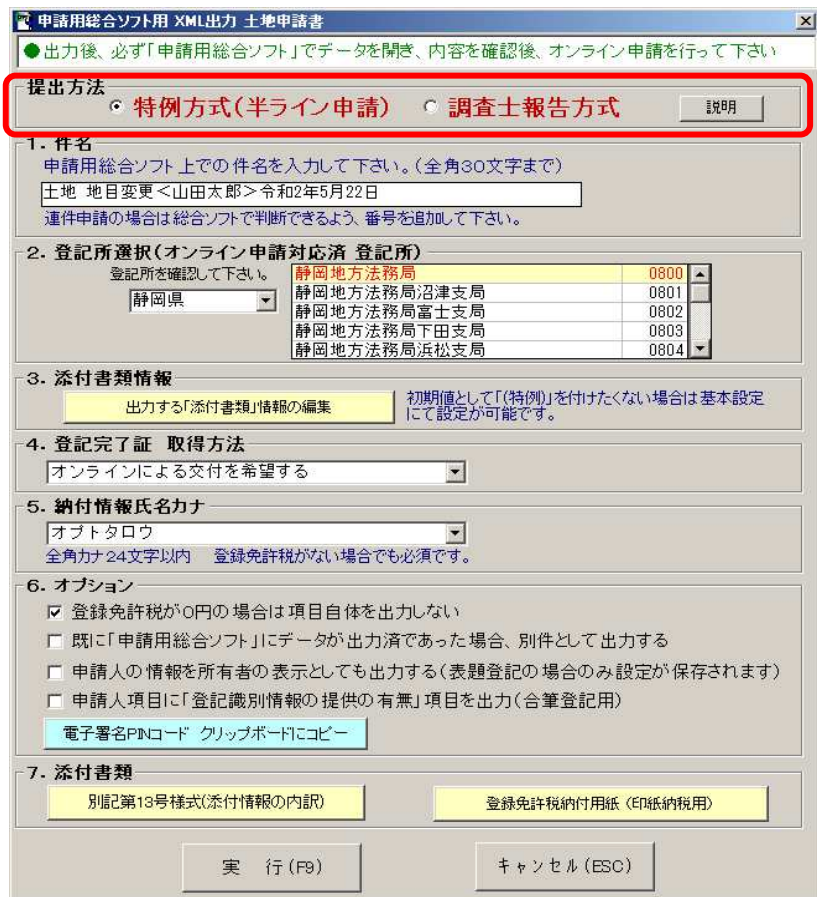

② 「印刷」ボタンから「申請用総合ソフト XML出力」をクリックし、出力設定の画面を開くと 上部にて「提出方法」を選択することが出来ます。

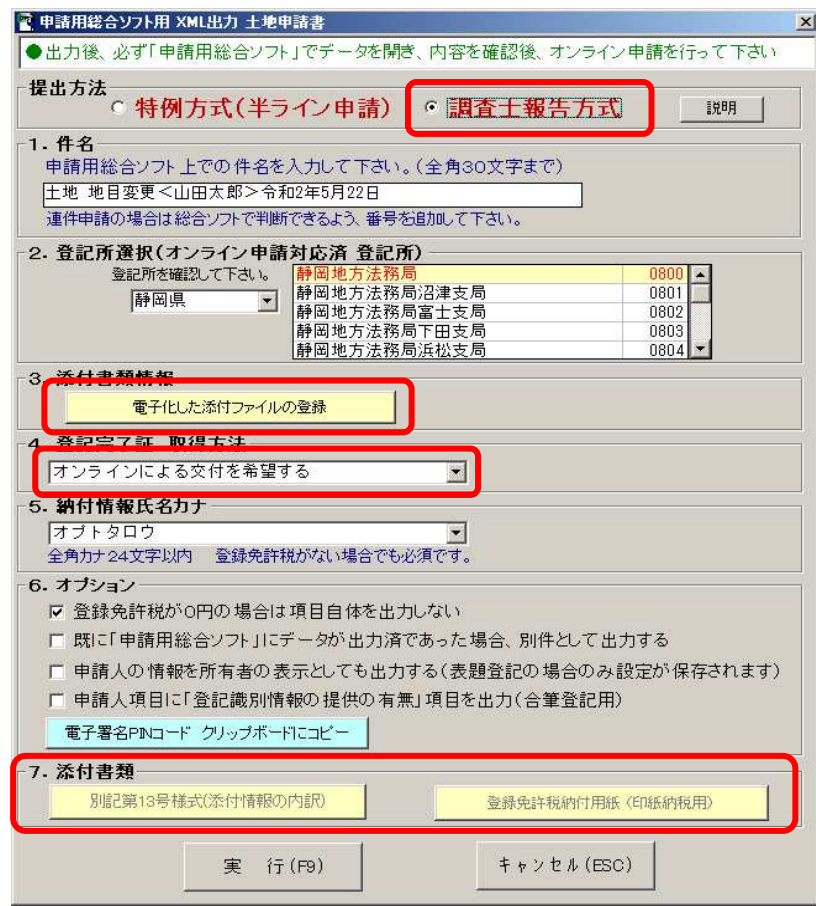

③ 「調査士報告方式」を選択すると、「3.添付書類情報」が「電子化した添付ファイルの登録」ボタンに変わり、 「4. 登記完了証 取得方法」は「オンラインによる交付を希望する」に固定、 「7. 添付書類」のボタンが押せなくなります。

(調査士報告方式では添付書類の内訳書は不要で、<br />
登録免許税の納付は電子納付が必須であるためです)

「電子化した添付ファイルの登録」ボタンをクリックして下さい。

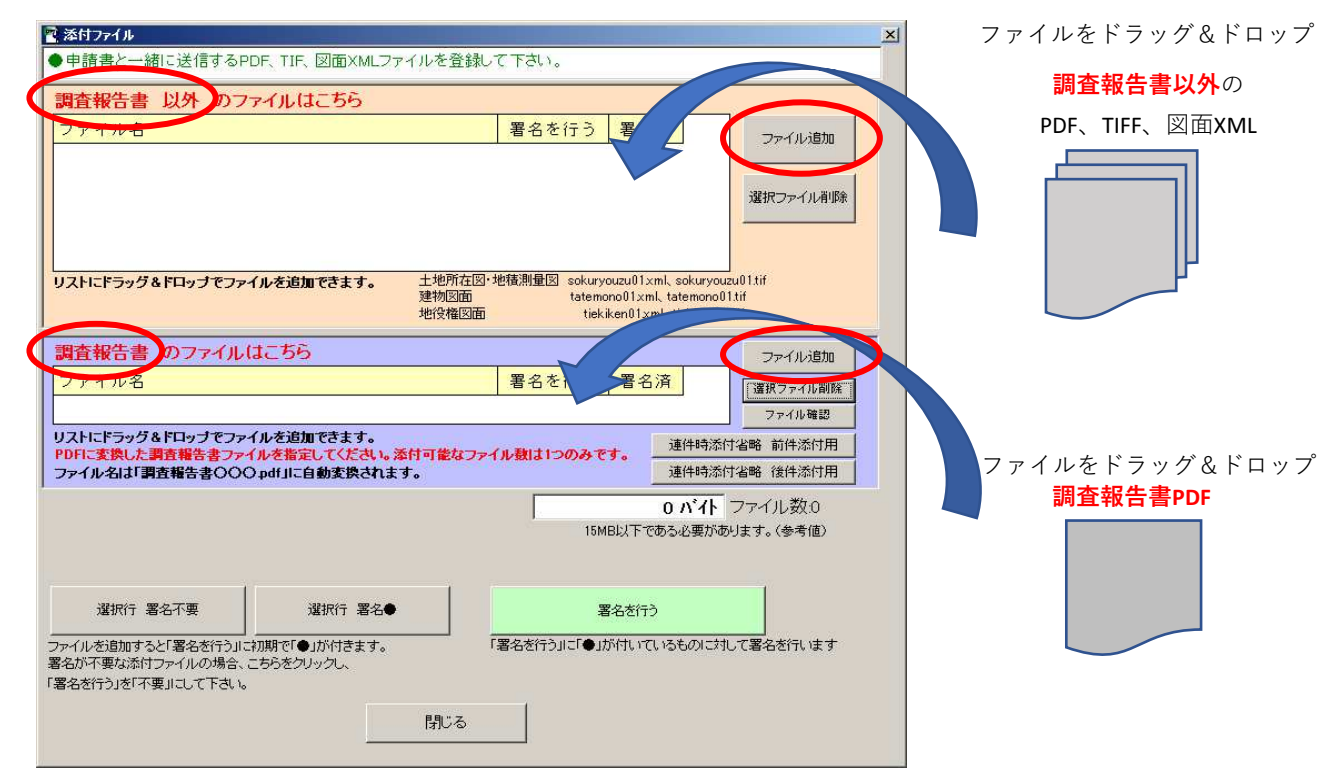

④ 添付ファイルの登録と、電子署名を行う画面が表示されます。 「ファイル追加」から添付するファイルを選択するか、ファイルをドラッグ&ドロップすることで リストにファイルを追加します。追加可能なファイルは PDF、TIFF、図面XML ファイルです。

## ●調査報告書の添付について

申請用総合ソフトにて、調査報告書PDFファイルの添付が必須となりました。

ファイル名の先頭が「調査報告書」である必要があるため、当社ソフト内にて調査報告書を添付する枠を別で設け、 指定されたファイル名を「調査報告書.pdf」に自動変換しております。

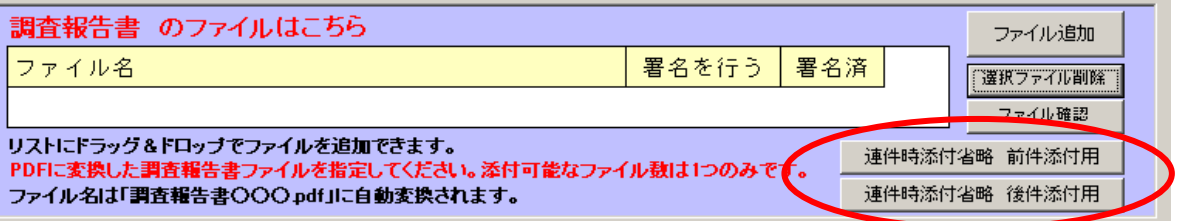

また、連件時に調査報告書の添付が省略できるとなっておりますが、申請用総合ソフトでの申請には 調査報告書PDFファイルが添付必須であるため、添付省略するとエラーが生じます。 このエラーを回避するため、ダミーPDFファイルを「連件時添付省略」ボタンにより添付することができます。 (調査士会様、連合会様からも通達があったかと思います。)

●添付可能なTIF、XMLファイルのファイル名について

オンライン申請にて図面のTIFファイルか、XMLファイルを送る場合、ファイル名にルールがあります。

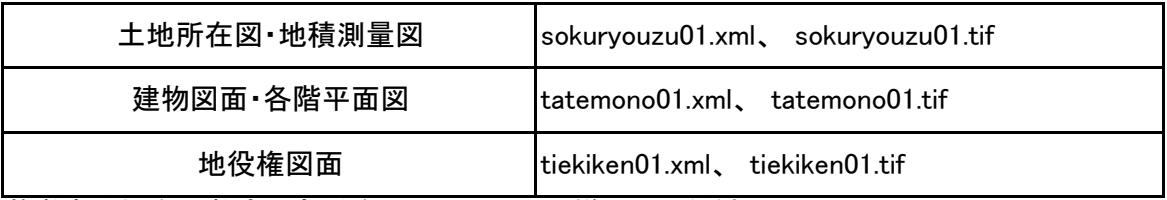

複数ある場合は数字の部分を01、02、03・・・と増やしてください。 数字の部分は1桁でも構いません。

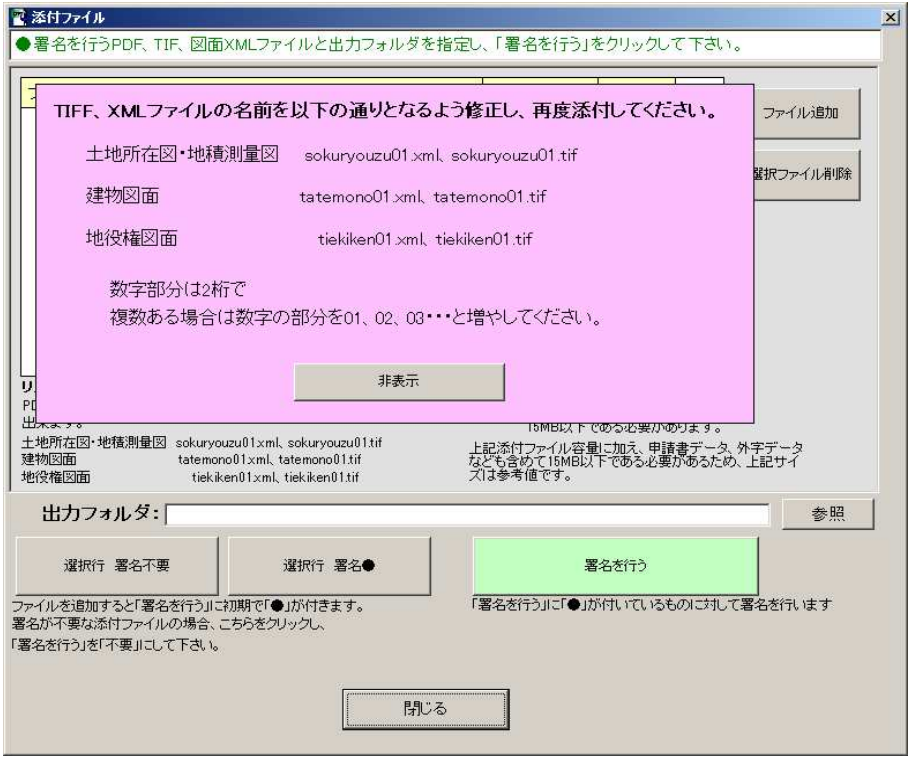

ルールと異なるファイルが指定された場合、上記のようなメッセージが表示され、ファイルの 一覧に追加されませんので、その場合はファイル名を修正し、再度添付してください。

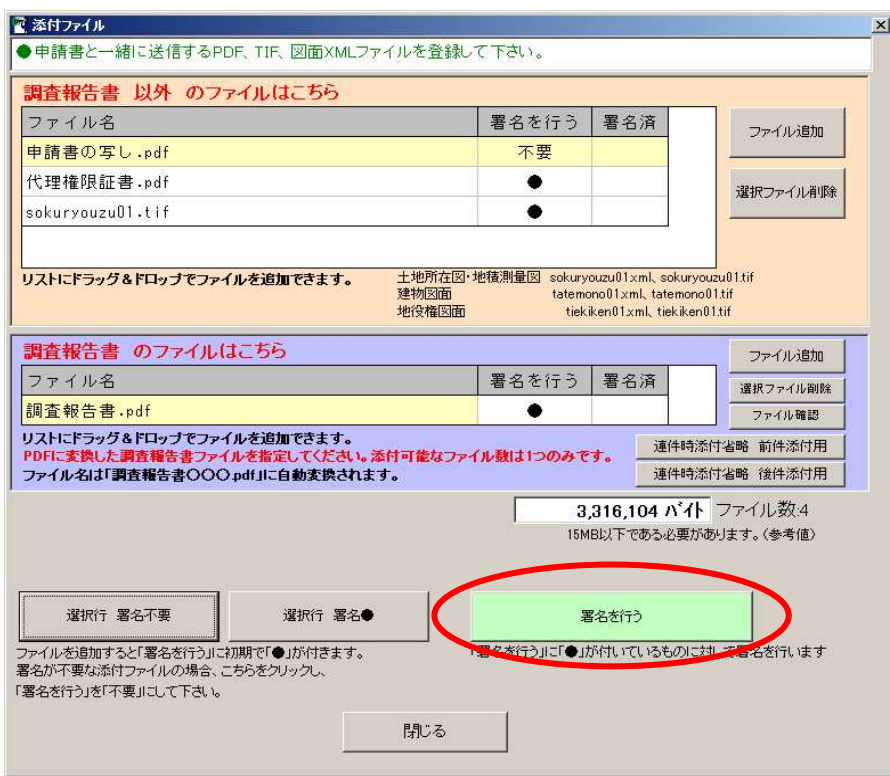

⑤ ファイルをリストに追加すると、すべてのファイルに対して「署名を行う」に初期で●が付きます。 ●がついているファイルに対して電子署名を行いますので、不要な場合(電子署名しないものを添付する場合) は「選択行 署名不要」にて●を外して下さい。

## 調査報告書の連件添付省略用ダミーファイルには署名する必要がありません。

よろしければ「署名を行う」ボタンをクリックして下さい。

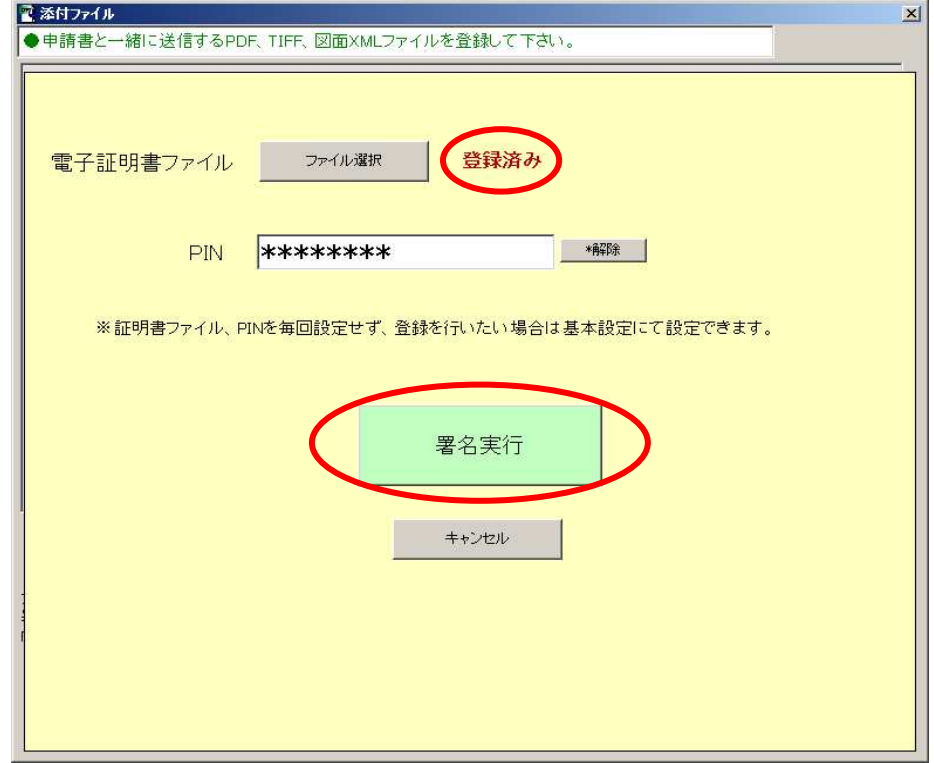

⑥ 署名に使用する電子証明書ファイルとPINを入力し、「署名実行」をクリックして下さい。 「1.基本設定にて電子証明書とPINを登録する」にて登録を行っている場合、電子証明書ファイルには 「登録済み」と表示され、PINも登録されたものが自動で入ります。

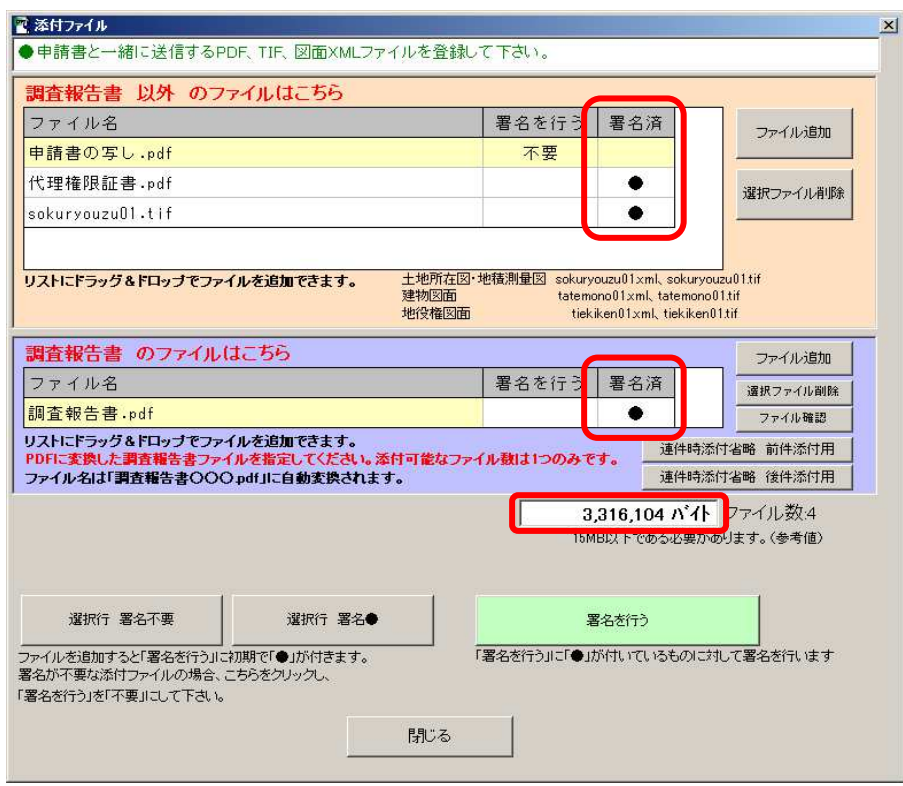

⑦ 署名が完了すると、「署名済」に●が付きます。 リストの下にはファイルの合計サイズが表示されます。

登記申請書のオンライン申請では、1申請で15MB以下である必要があります。 この15MBは、添付書類だけではなく、外字データや送信する申請書データも含めてのサイズ であるため、この画面で15MB以下であれば送信可能であるとは限りません。 (15BM をオーバーしていると申請用総合ソフトにて送信時、エラーとなります。)

## 電子署名が必要なファイルの「署名済」が●となっていることを確認し、画面を閉じて下さい。

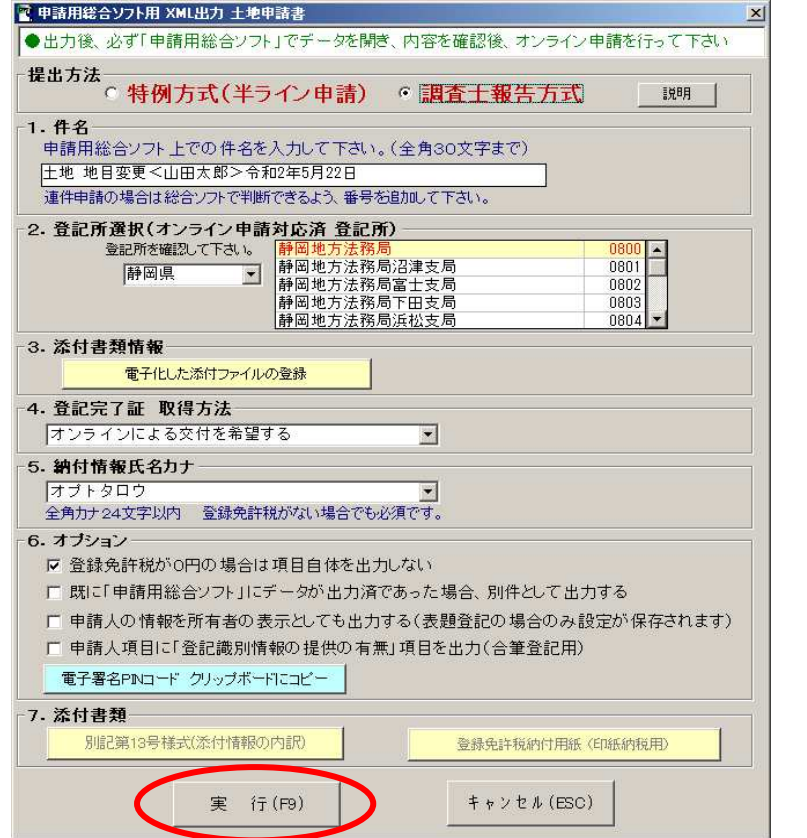

⑧ 登記所の選択や、オプション等を確認し、「実行」をクリックして下さい。 申請用総合ソフトにデータが出力されます。

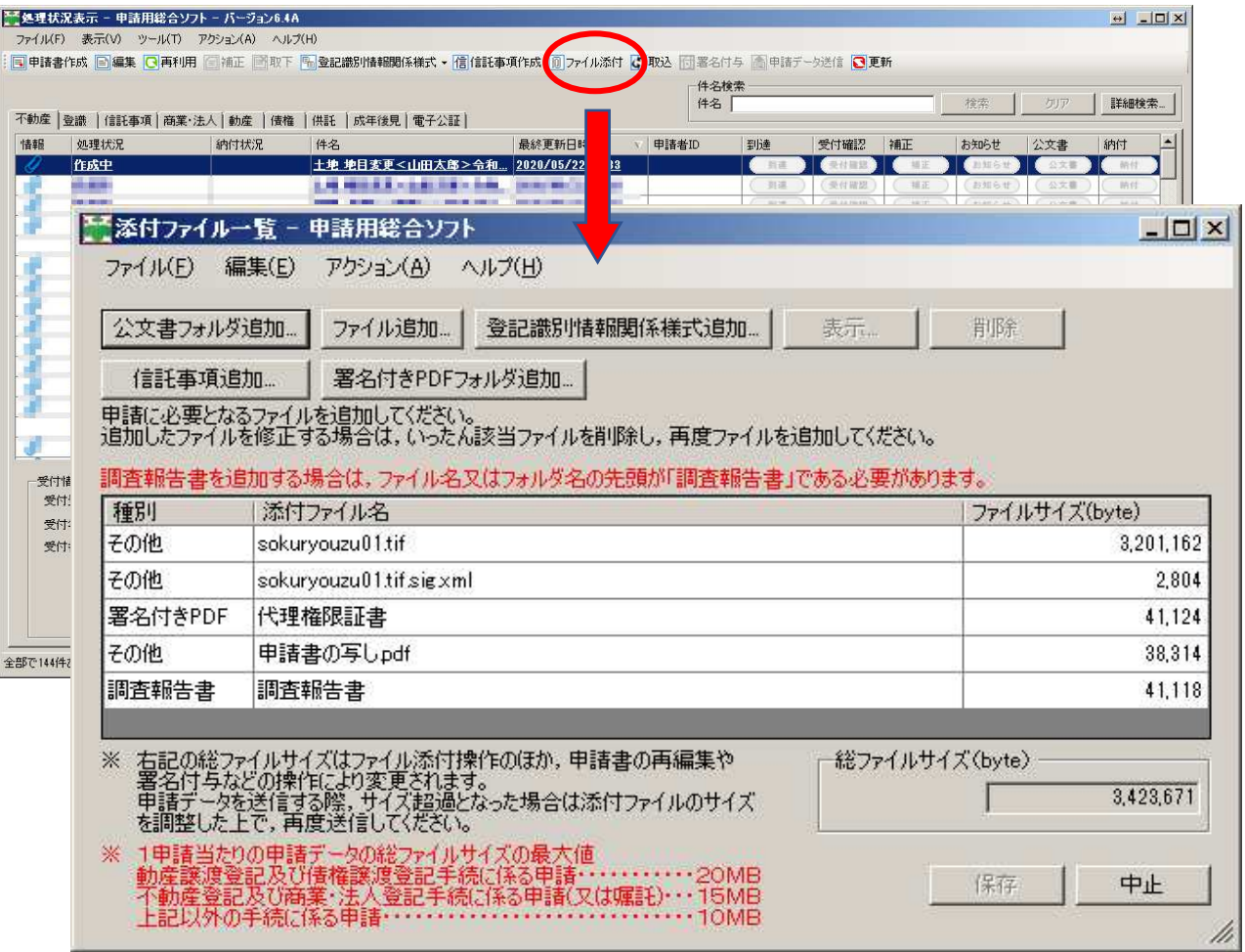

## ⑨ 当社ソフトで登録したファイルが、自動で申請用総合ソフトに出力され登録されます。 申請用総合ソフトの画面にて、出力したデータをクリックし、「ファイル添付」ボタンをクリックすると、 添付されているファイルを確認することが出来ます。

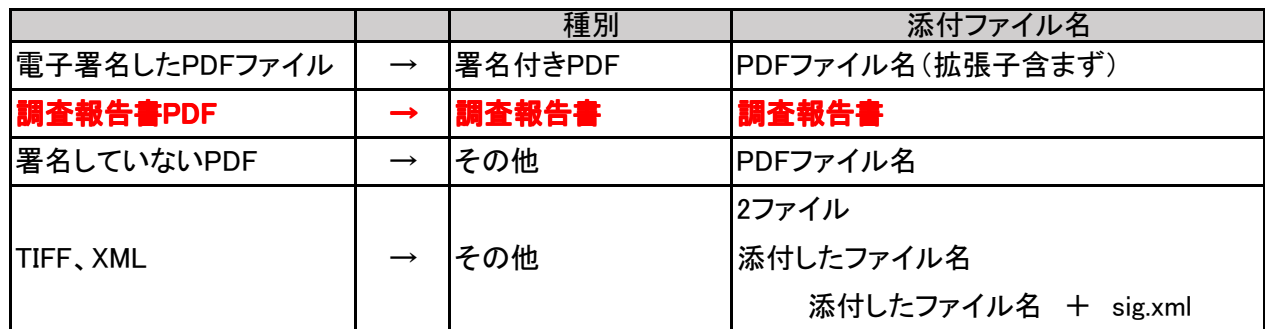

上記の通りとなっていますので、ご確認下さい。

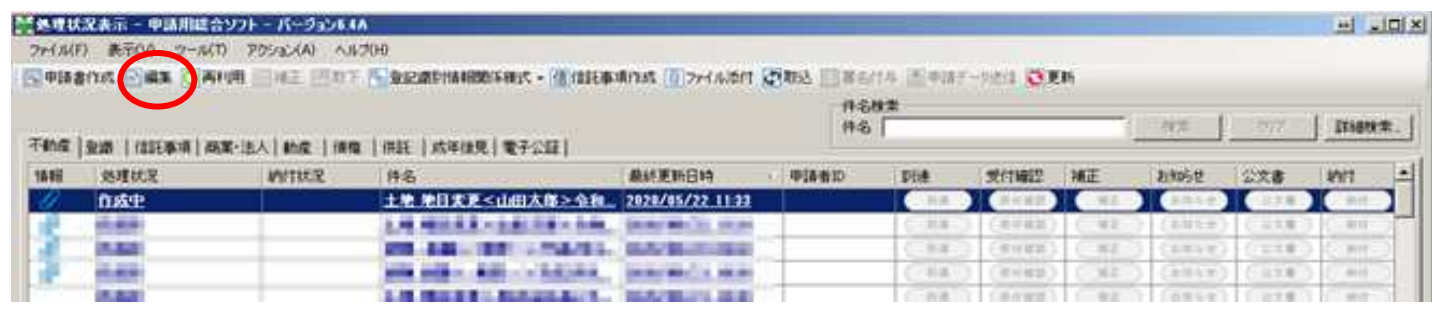

⑩ 申請するデータを選択し、「編集」をクリックして下さい。

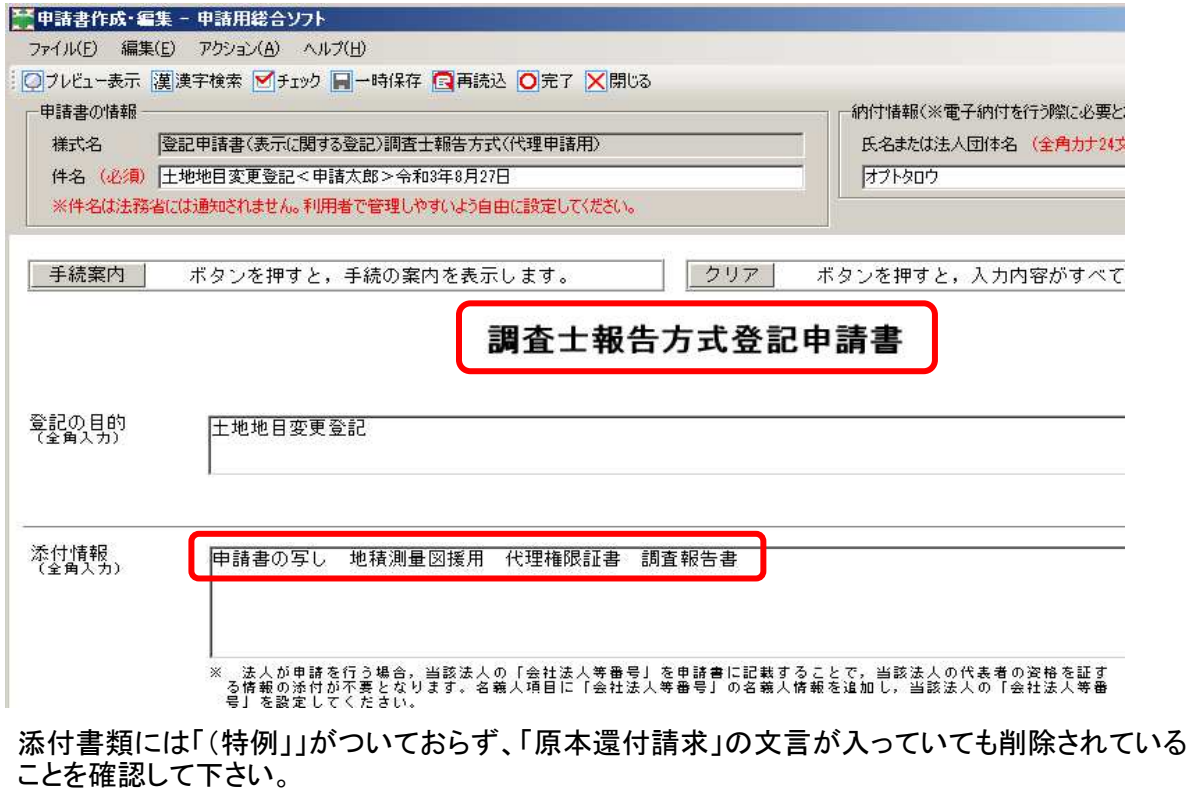

「調査報告書」文言も自動挿入されます。

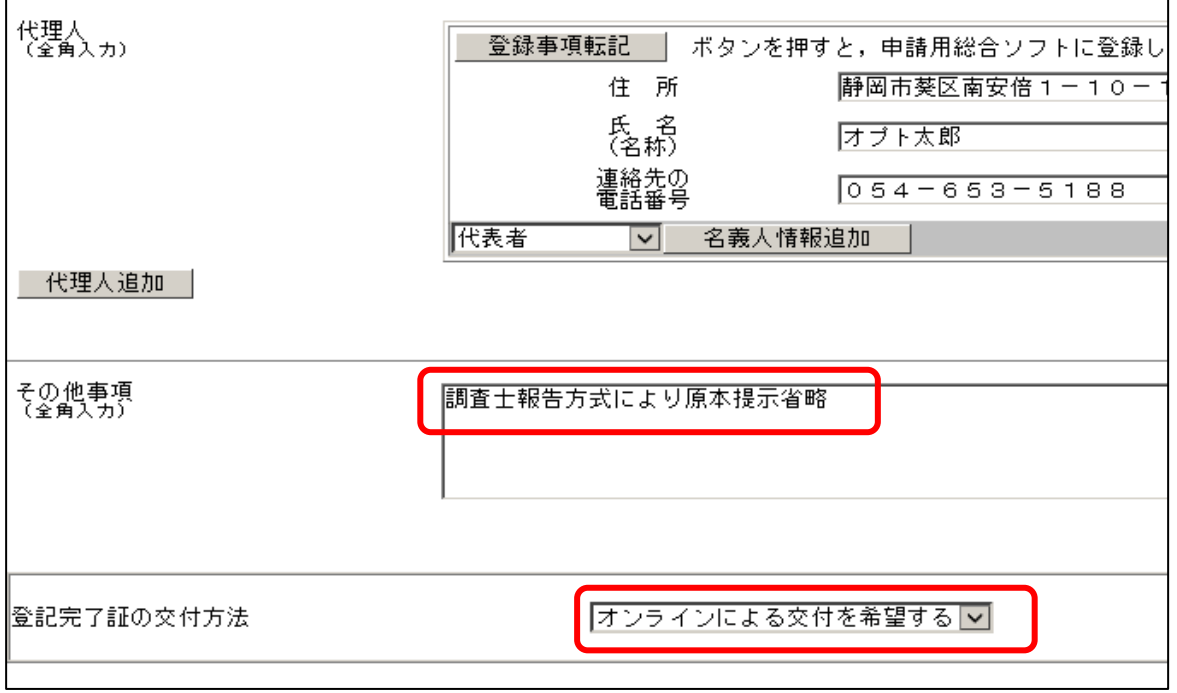

⑪ その他事項欄に「調査士報告方式により原本提示省略」が出力されており、 登記完了証の交付方法は「オンラインによる交付を希望する」となっていることを確認して下さい。

その他の申請データの内容も確認し、上部の「完了」をクリックして下さい。 (この先の申請データの送信は、半ラインの場合と同様です)

申請データに「署名付与」を行い「申請データ送信」から送信して下さい。

## 4.補正時の添付書類の再送信方法

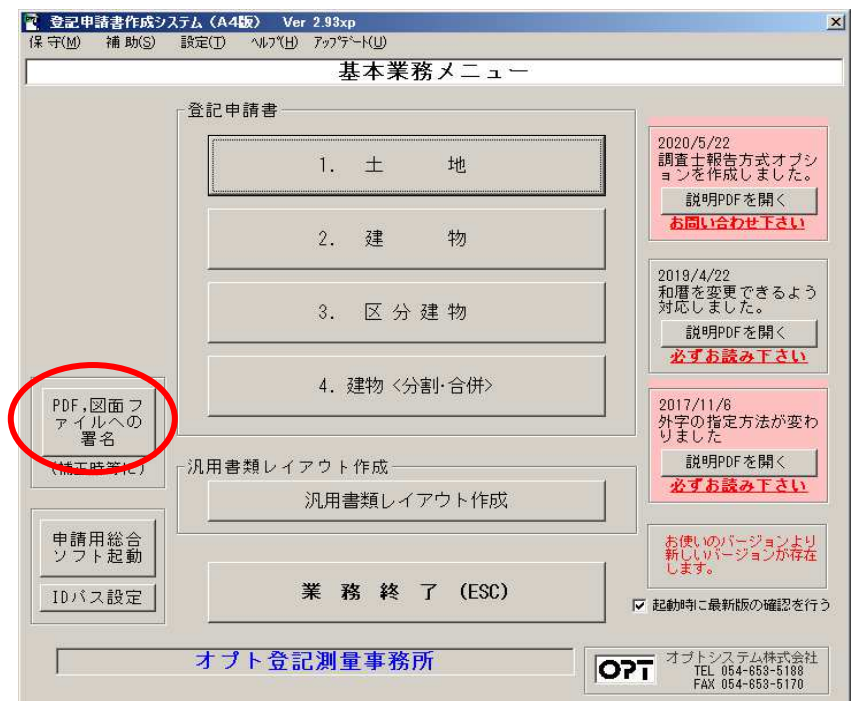

① 補正で添付書類を再送信する際、用意したファイルに電子署名を行うことが出来ます。 基本業務メニューから「PDF,図面ファイルへの署名」ボタンをクリックして下さい。

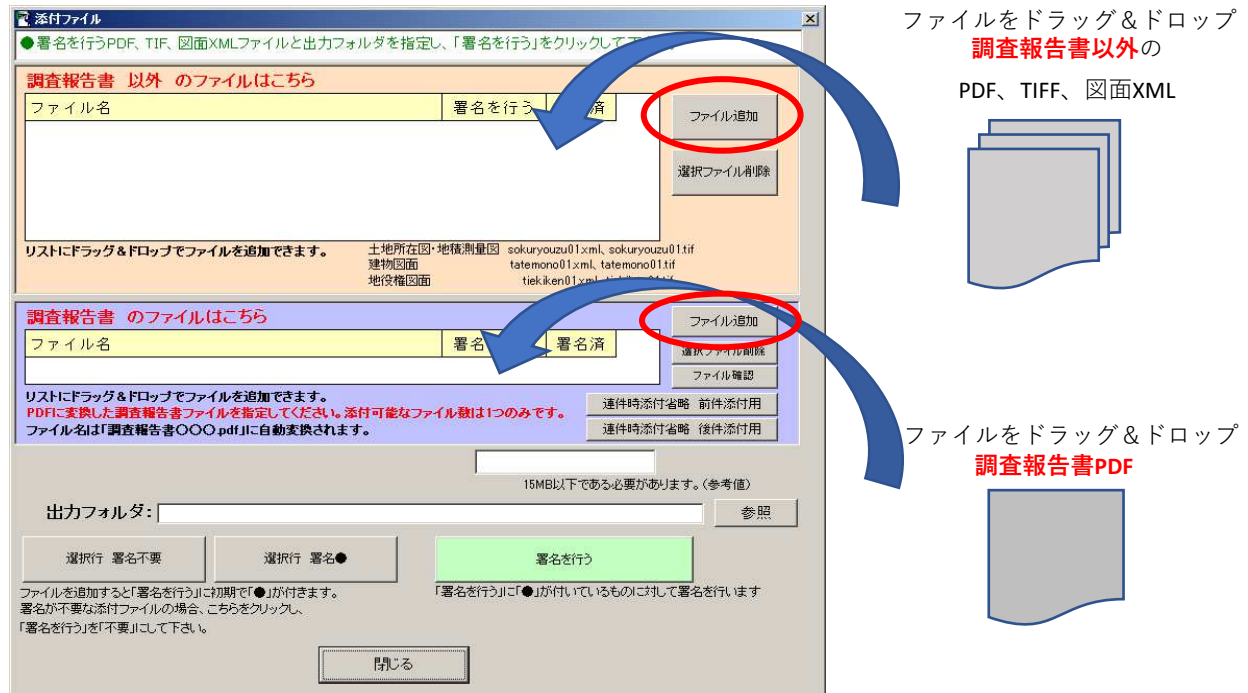

② 申請書時と同様、署名を行うファイルを選択するか、リストにドラッグ・アンド・ドロップして下さい。

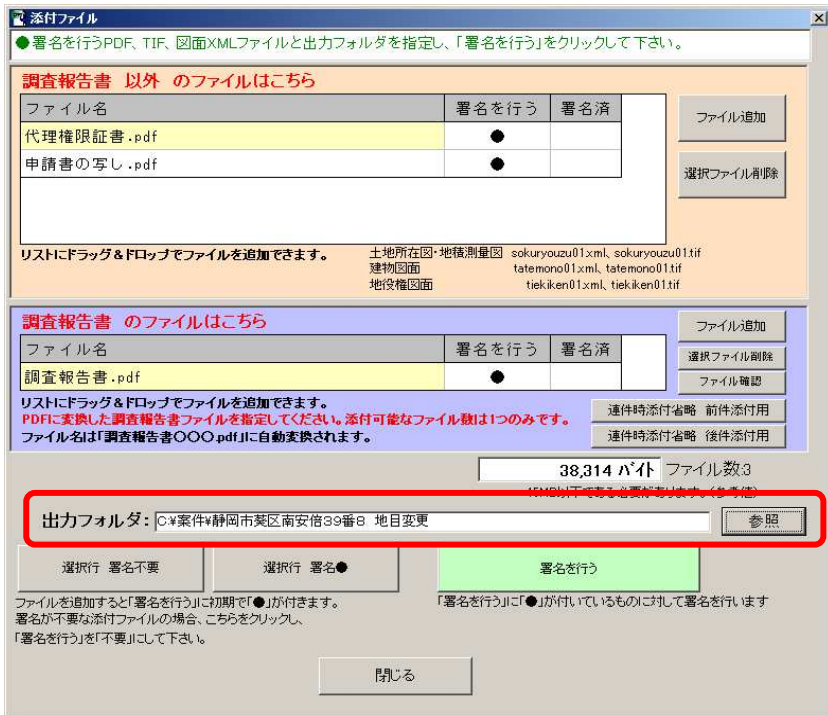

# ③ 署名されたファイルを出力するフォルダを選択して下さい。

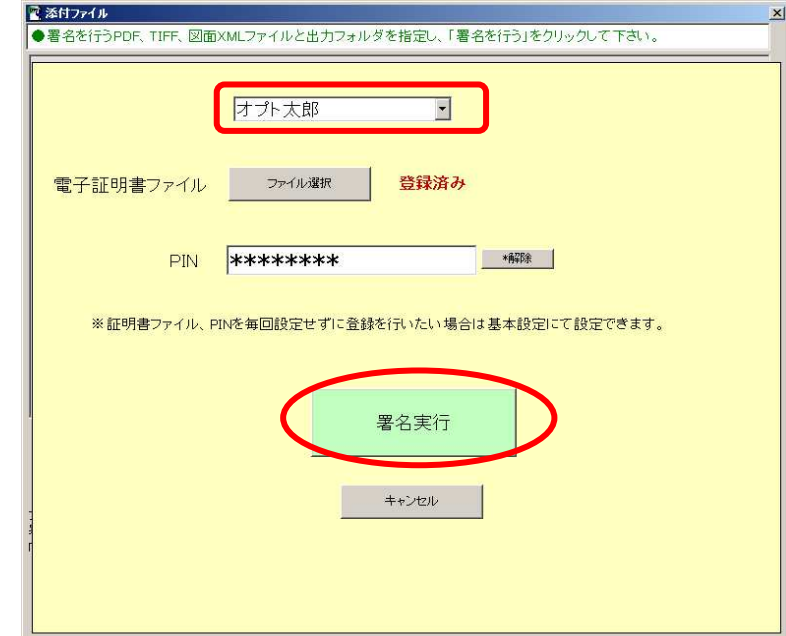

④ 複数の調査士が登録されている場合、電子署名を行う調査士を選択し、「署名実行」をクリックして下さい。

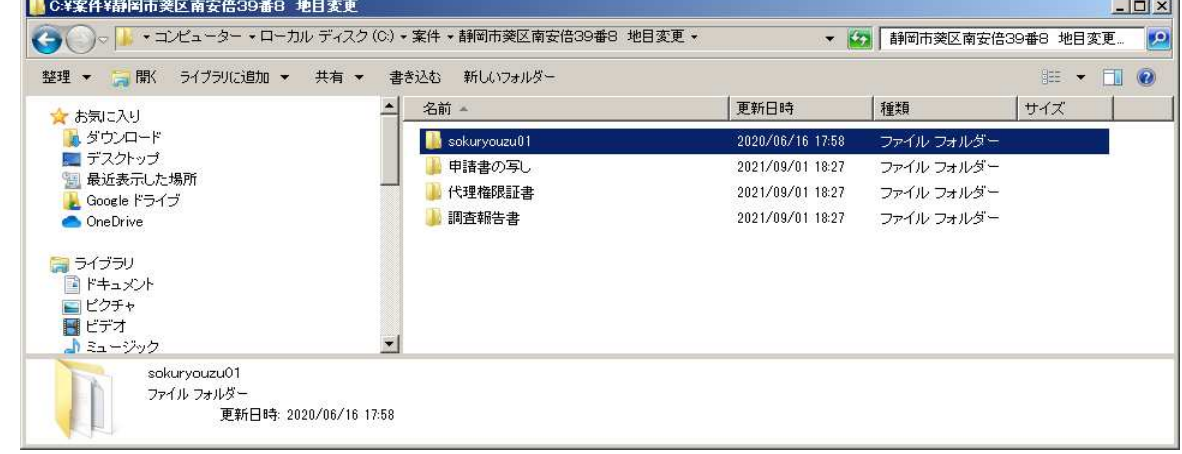

⑤ 指定した「出力フォルダ」に、ファイル名別でフォルダが作成され、 そのフォルダの中に送信するファイルと署名ファイルがセットで入ります。

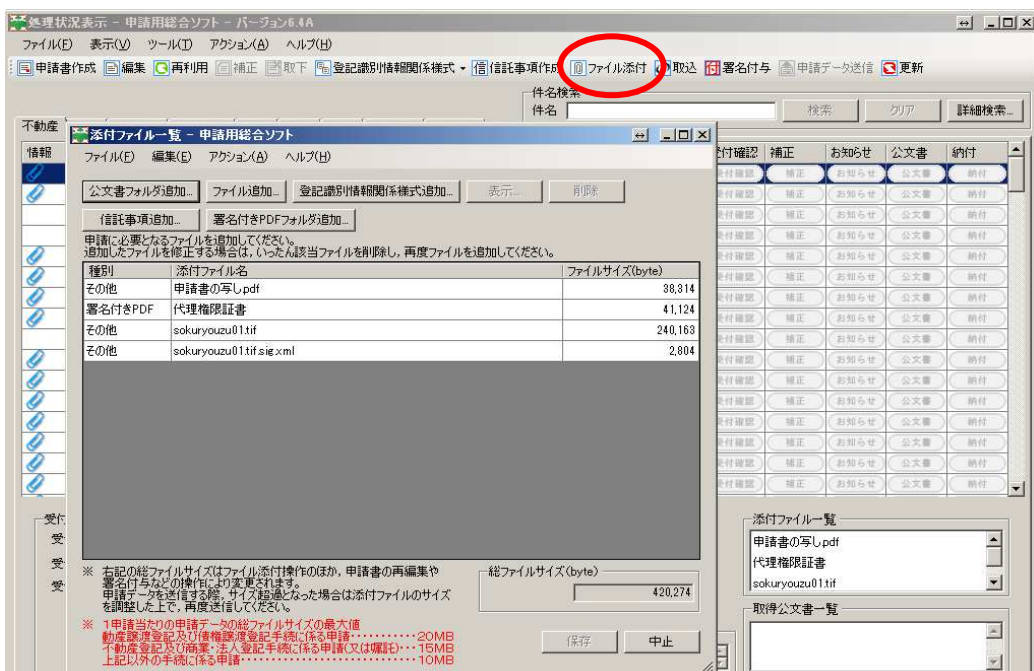

⑥ 申請用総合ソフトにて、補正対象のデータを選択し、上部の「ファイル添付」をクリックして下さい。 申請書送信時に添付したファイルの一覧が表示されます。

### く図面が補正対象でない場合> 添付されている図面ファイル以外を選択し、「削除」にて一旦削除してください。 法務省通達によると、最初に送信した申請書に図面ファイルが添付されていた場合、 図面が補正対象ではない場合も添付して下さいとの事です。

#### く図面が補正対象である場合>

添付されているファイルを選択し、「削除」にて一旦全て削除してください。

その他の書類については、補正の対象となった書類のPDFに署名を行い、添付となります。

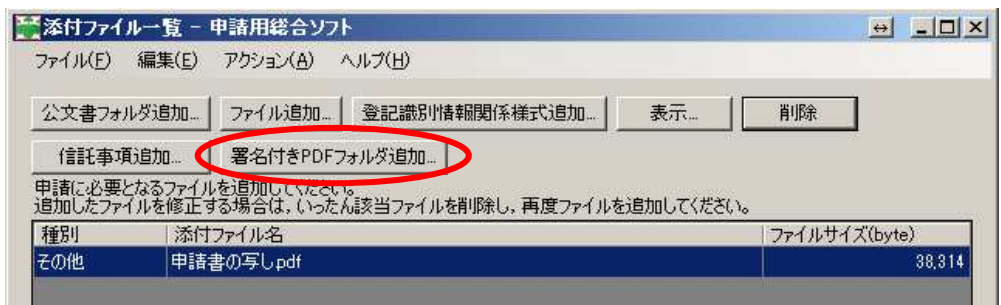

⑦ PDFファイルを添付する場合は「署名付きPDFフォルダ追加」をクリックして下さい。

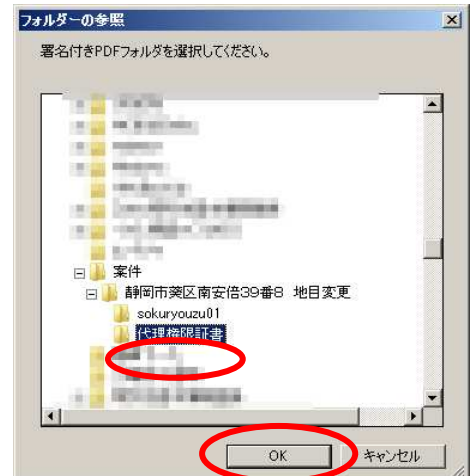

⑧フォルダを選択するウィンドウが表示されますので、⑤で出力したフォルダを選択して下さい。

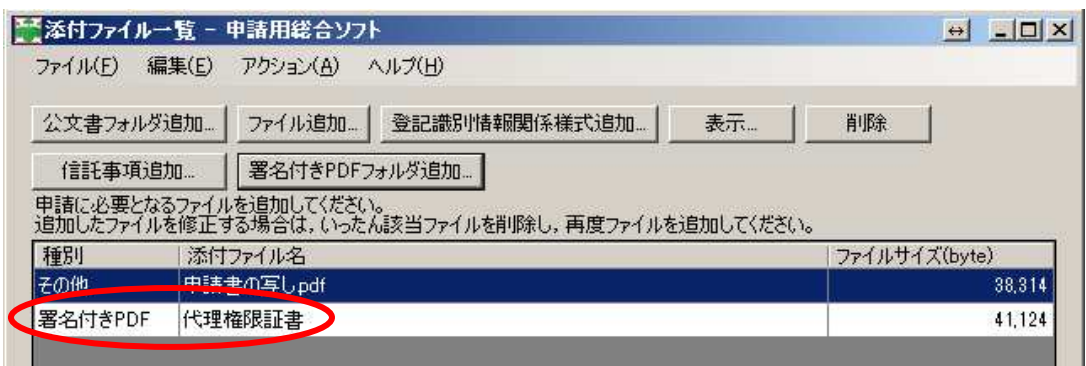

⑨ 種別が「署名付きPDF」としてリストに追加されます。

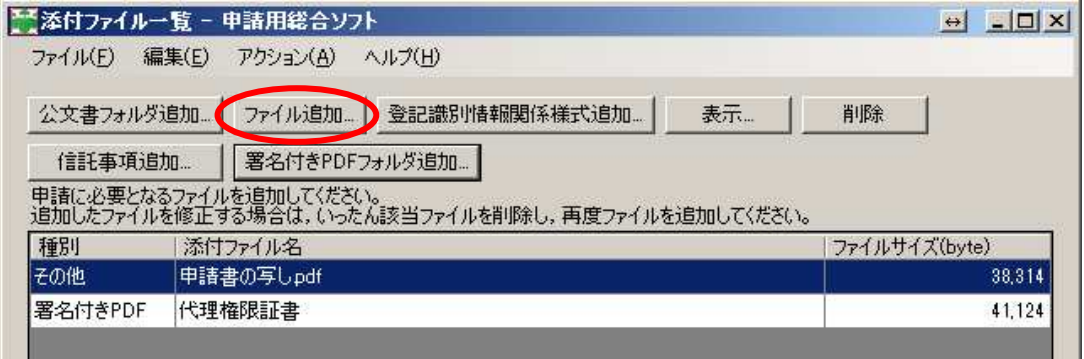

⑩ TIFFやXML図面ファイルを追加する場合は「ファイル追加」をクリックして下さい。

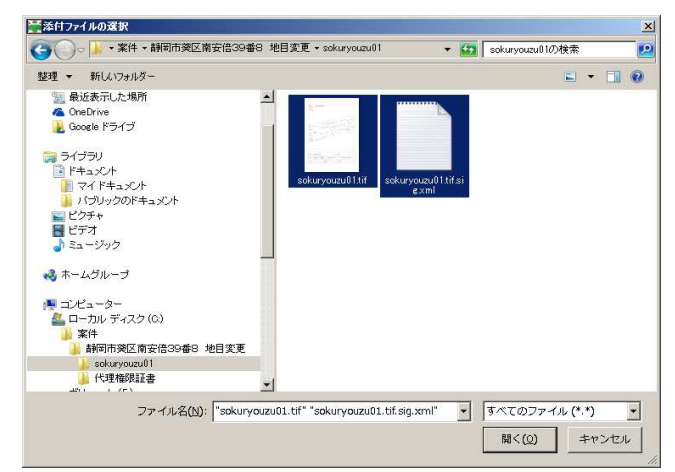

⑪ ファイルを追加するウィンドウが表示されます。⑤で出力したフォルダ内の、図面ファイル名の フォルダに、図面ファイルと「~.sig.xml」というファイルがありますので、セットで2つを選択し、「開く」 をクリックして下さい。

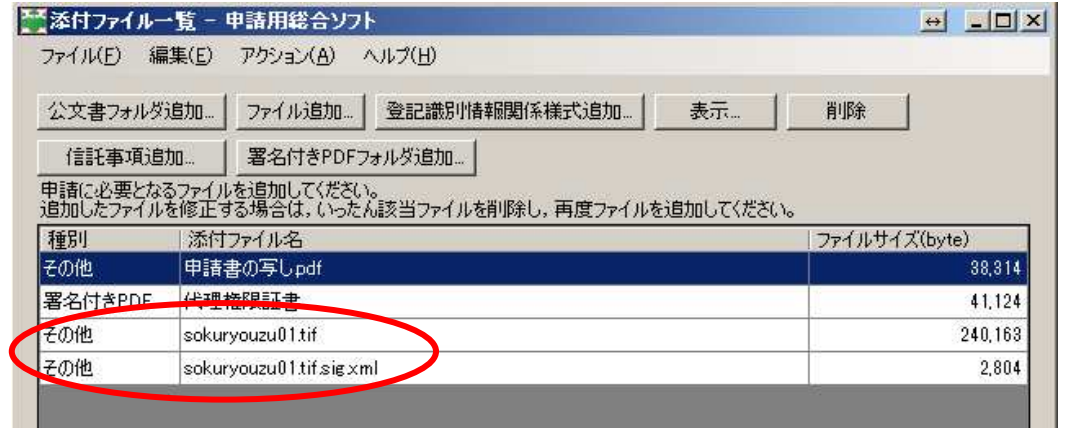

⑫ 図面ファイルは種別が「その他」として、図面ファイルと「~.sig.xml」ファイルが追加されます。

# 上記の手順で訂正後の添付ファイルを登録し、送信して下さい。